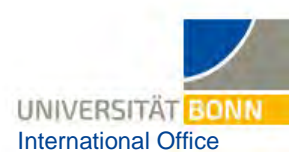

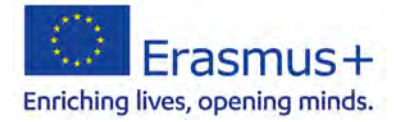

## **Instructions for Online Language Test (OLS) and Online Language Courses**

All participants in Erasmus+ study placements abroad (apart from native speakers) **using one of the following languages as their main language of instruction (i.e. the test will not necessarily be taken in the national language of the host country) are required in principle** to take an online language test to assess their language level **before they go abroad**:

- Basque
- Bulgarian (BG)
- Catalan
- Croatian (HR)
- Czech (CS)
- Danish (DA)
- Dutch (NL)

F

- English (EN)
- $\blacksquare$  Finnish (FI)
- $F$ French (FR)
- Galician

 $Estonian (ET)$ 

- German
- Greek (EL)
- Hungarian (HU)
- $\blacksquare$  Icelandic (IS) F
- $I$  Irish (GD)
- Italian (IT)
- Latvian (LV)
- Lithuanian (LT)
- Macedonian (MK)
- Maltese (MA)
- Norwegian (NO)
- Polish (PL)
- **Portuguese (PT)**
- Romanian (RO)
- Serbian (SR)
- Slovak (SK)
- Slovene (SL)
- Spanish (ES)
- Swedish (SV)
- Turkish (TR)

You can also take language tests in any of the other languages available and then access the corresponding language courses.

F

## **Tests are currently voluntary as the system is not yet fully up and running.**

**Please note:** features of the tool are being continuously added and upgraded, so it's a good idea to look into what's new every now and then. The system may, however, lock up occasionally, as it is still in development. If, it crashes in the middle of a test you're taking, for example, you will be able to pick up where you were. You won't have to take the entire test again when you log back in.

At this time, navigating the portal takes some getting used to. You will sometimes have to click through quite a lot of things to get to your desired content.

These instructions tell you how to create login credentials, find and complete the OLS test for your language and select the language courses you want.

## **Process steps:**

- **1. Create an account:**
	- **a)** Go t[o https://academy.europa.eu/courses/welcome-to-the-eu-academy.](https://academy.europa.eu/courses/welcome-to-the-eu-academy)
	- **b)** You can set your desired language in the top right-hand corner (English is the default setting; some things are not yet available for other languages).
	- **c)** Click on "Go to course."

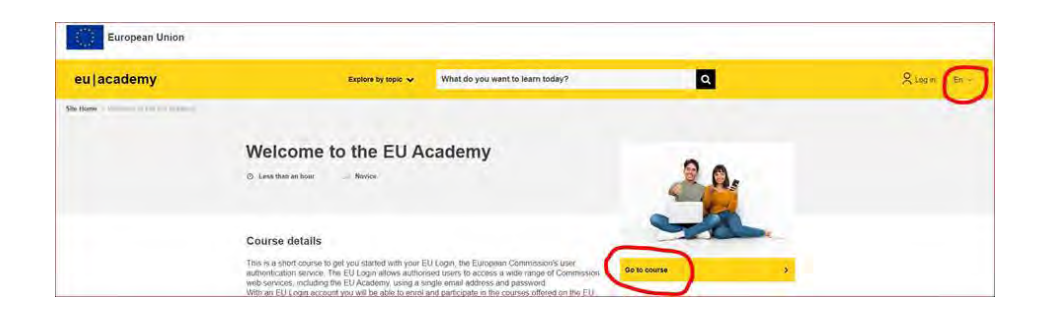

**d)** Under the section "2. EU Login" go to "How to create an EU Login" for a quick guide with pictures showing you the process for creating an account (currently only available in English).  $\rightarrow$  If you are unable to read the security code, you can play it as audio.

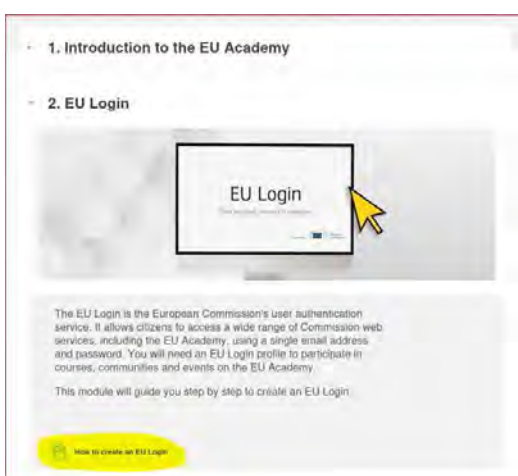

**e)** If you are unable to view the tutorial, click on "Log in" in the top right-hand corner

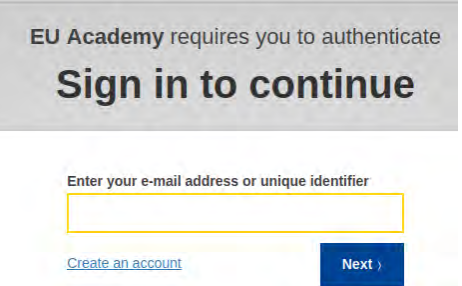

**f)** You can create an account on the following page.

## **2. OLS area**

- **a)** Once the account creation process is complete, you will be able to access all OLS courses. In the search field, enter either "Learn a new language" or ope[n this website.](https://academy.europa.eu/local/euacademy/pages/course/community-overview.php?title=learn-a-new-language)
- **b)** Click on the yellow field "Join community."
- **c)** You may have to click on "Agree to all terms" again.
- **d)** Under the section "Welcome to OLS," click "Resume."

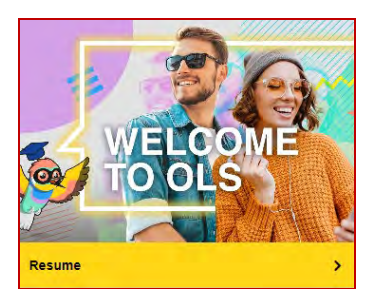

**e)** Scroll down to the "Spotlight" section to click-select your working language. In the English community, for example:

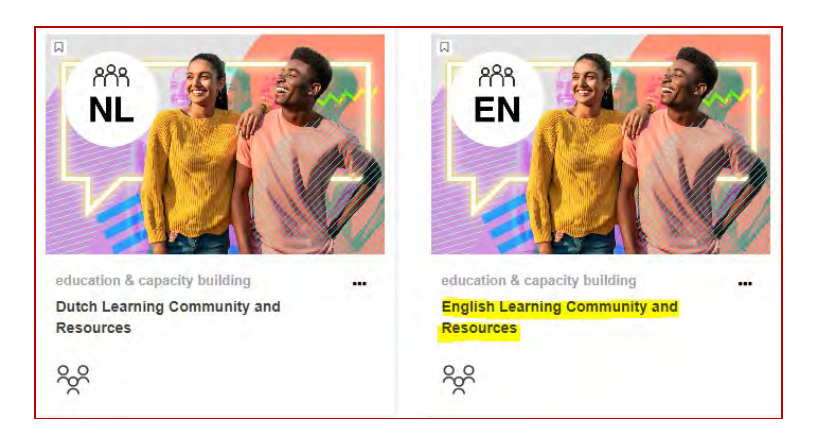

**f)** Click on the "Join Community" button.

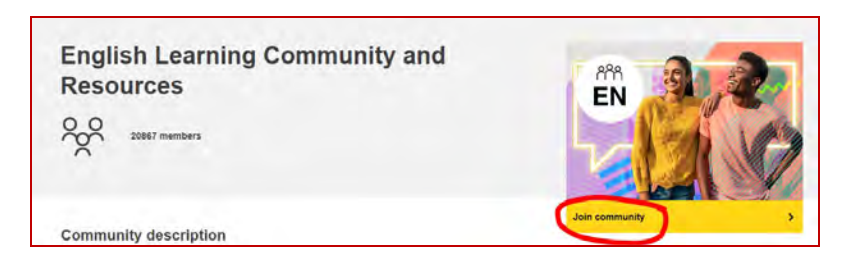

**g)** This takes you to the "Learning with OLS" page, where you can scroll down to view the "Spotlight." The language test can then be selected here:

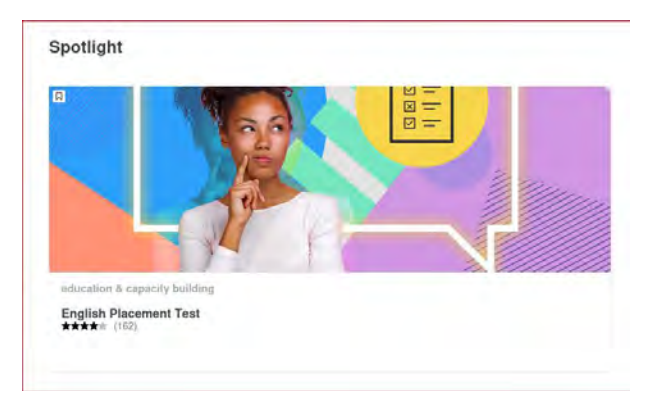

- **h)** To access the test content, click on "Enrol."
- **i)** You will be redirected to a page with a video explaining the placement test procedure and showing how to obtain the language certificate. Below this is the button to start the test. The test takes 10-30 minutes. You can also pause and continue at any time.

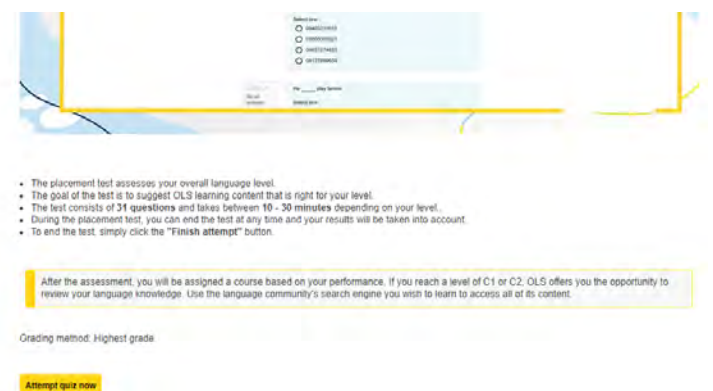

After starting the test, you will see the test overview on the right-hand side. If all questions have been answered or if you get stuck in the middle, you can end the test with "finish attempt".

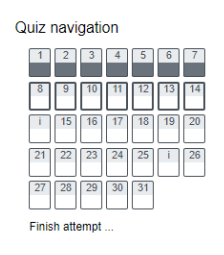

**j)** You can then look at the questions again or view the test result via "finish review".

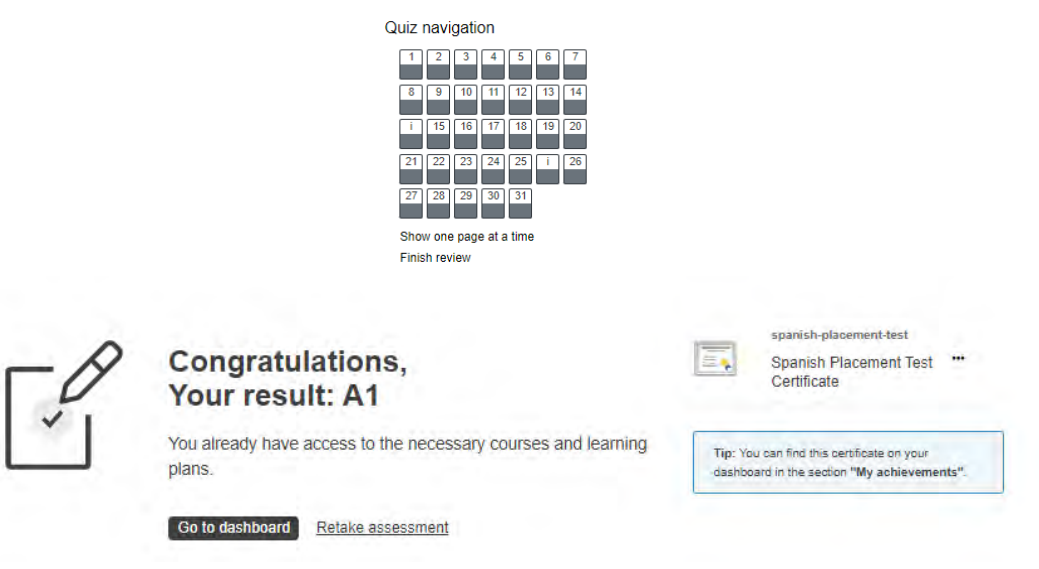

**k)** To generate and download a language certificate, you can hover over the three dots on the language test button and click on "download".

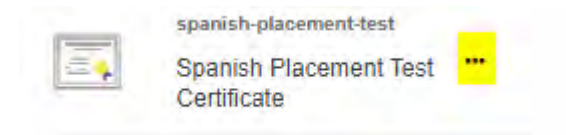

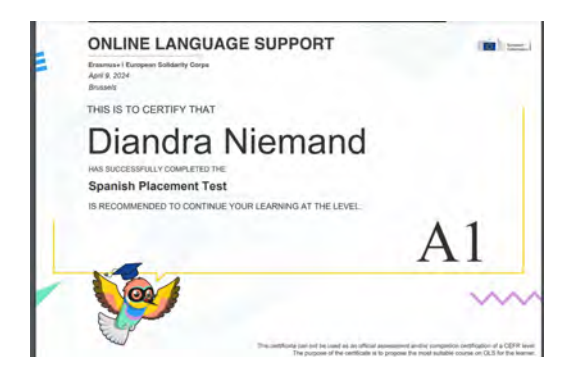

**l) However, the OLS language certificate is not an official language certificate.**

ſ

**m)** You can still view the result at any time in your profile under the "My certificates" section

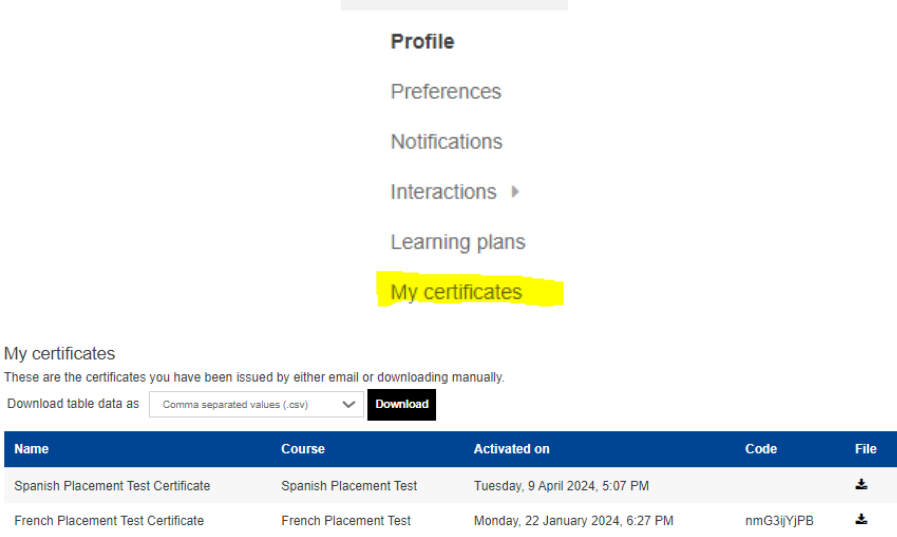

- **n)** Within your Community, under the section "Curriculum", you can use the search bar to register for language courses of your choice on various topics and discover other communities, among other things. This is possible for at least the duration of your mobility.
- **o)** If you wish to take a language test for other languages and take advantage of courses, start back at step 2.